ラウエカメラと極点測定から方位解析

CrystalOrientationDソフトウエア Ver.2.16

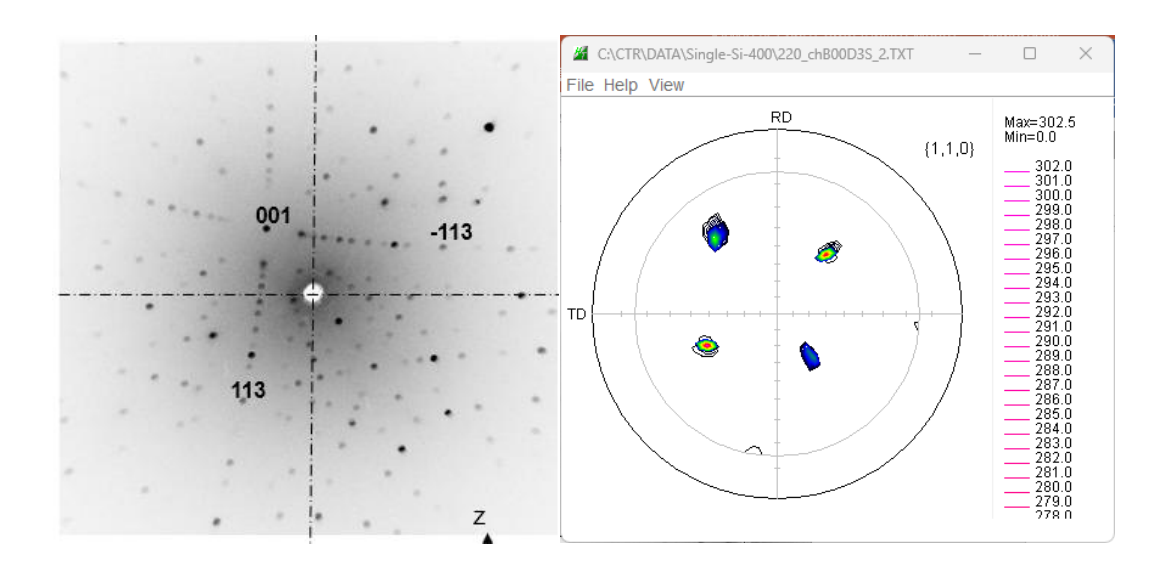

2025年03月05日 HelpeTex Office 目次

- 1.概要
- 2.起動
- 3.ソフトウエア使い方
- 4.極点図選択
	- 4.1極点図表示
	- 4.2描画画面サイズ変更(複数の極点図描画ではサイズを小さくする)
	- 4.3 (9,2,20)極点図
	- 4.4標準ステレオ投影図(011)
	- 4.5結晶方位を求める。
- 5.ラウエカメラ測定結果の入力
	- 5.1データ入力
	- 5.2ラウエカメラデータから[9,2,20]方位計算
	- 5.3結晶方位解析
- 6.解析結果と ODF 図
- 7.ODF、TriclinicとOrthorhombic
- 8.ND rotateの使い方
- 9.指数表示時、等高線をドットに変更し高速化

1.概要

本ソフトウエアは単結晶の方位解析である。

手入力、ラウエカメラ解析結果、極点図解析結果から、結晶取り付け方位を計算し、

(hkl)[uvw]を算出、指定極点図の描画を行う。

例えば、

Schjmid因子最大値[9,2,20]方位への切り出し角度の計算 リガク「X線回折ハンドブック」掲載の標準ステレオ投影図 に利用可能

#### 2.起動

ODFPoeFigure-Tookit―OrientationDisplayTools

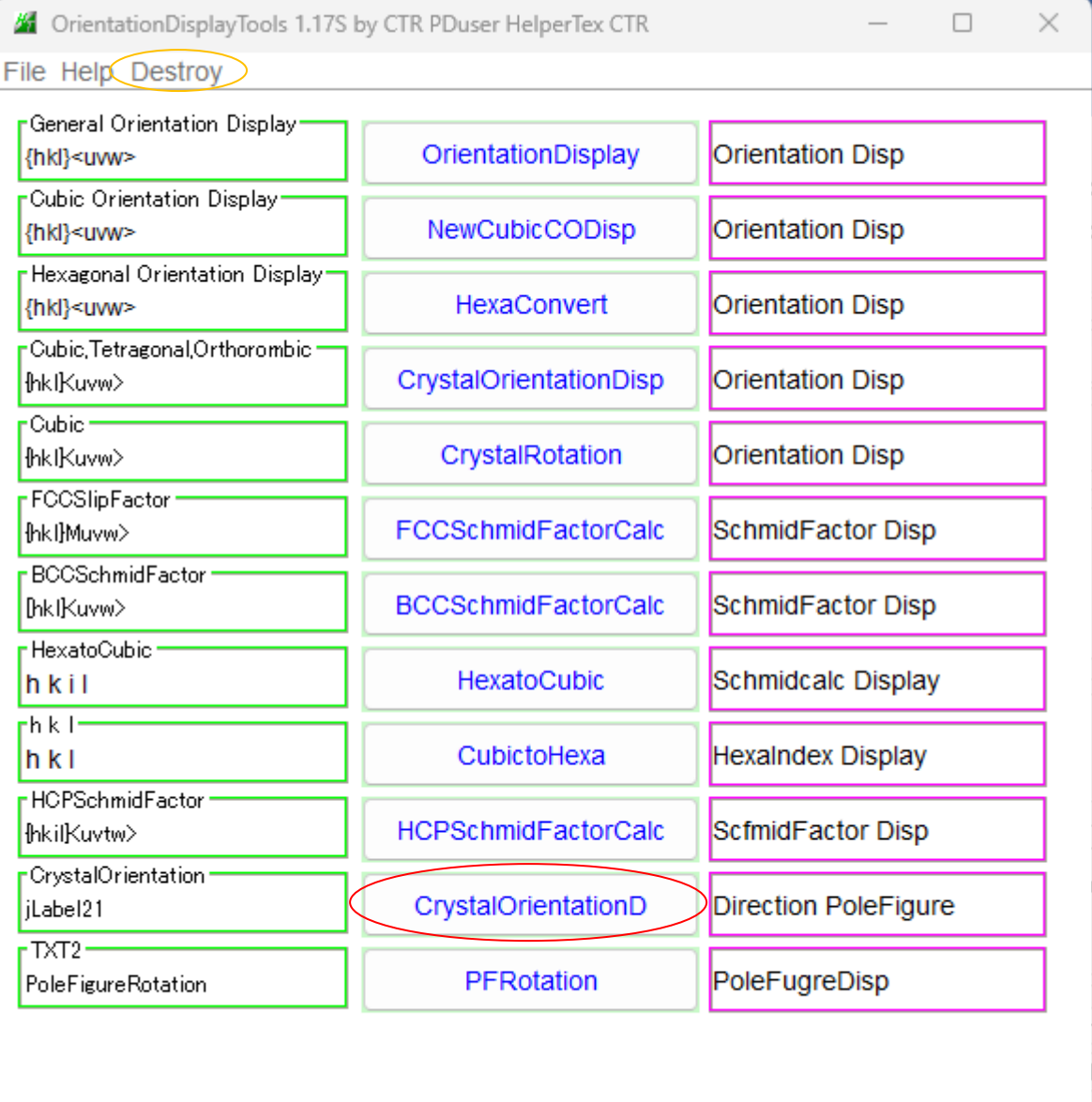

本バージョンより、同一カテゴリーから複数のソフトウエア軌道を可能にしている。

## 3.ソフトウエア使い方

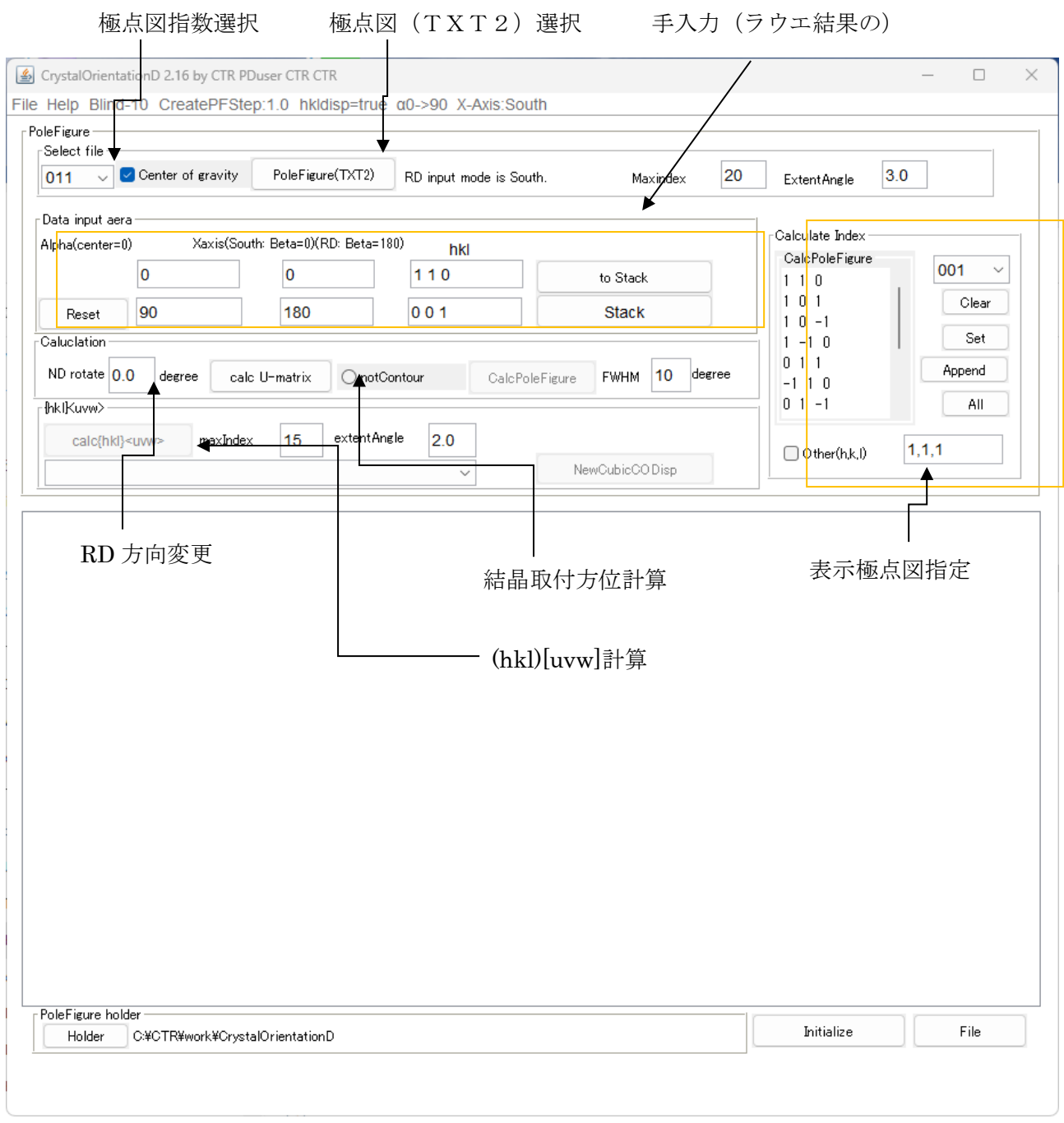

手入力、ラウエカメラ解析結果の入力、極点測定解析結果(TXT2)ファイルの選択から 取付方位を計算する。この取り付け方位から指定する極点図描画や結晶方位の計算が行われる。 4. 極点図選択

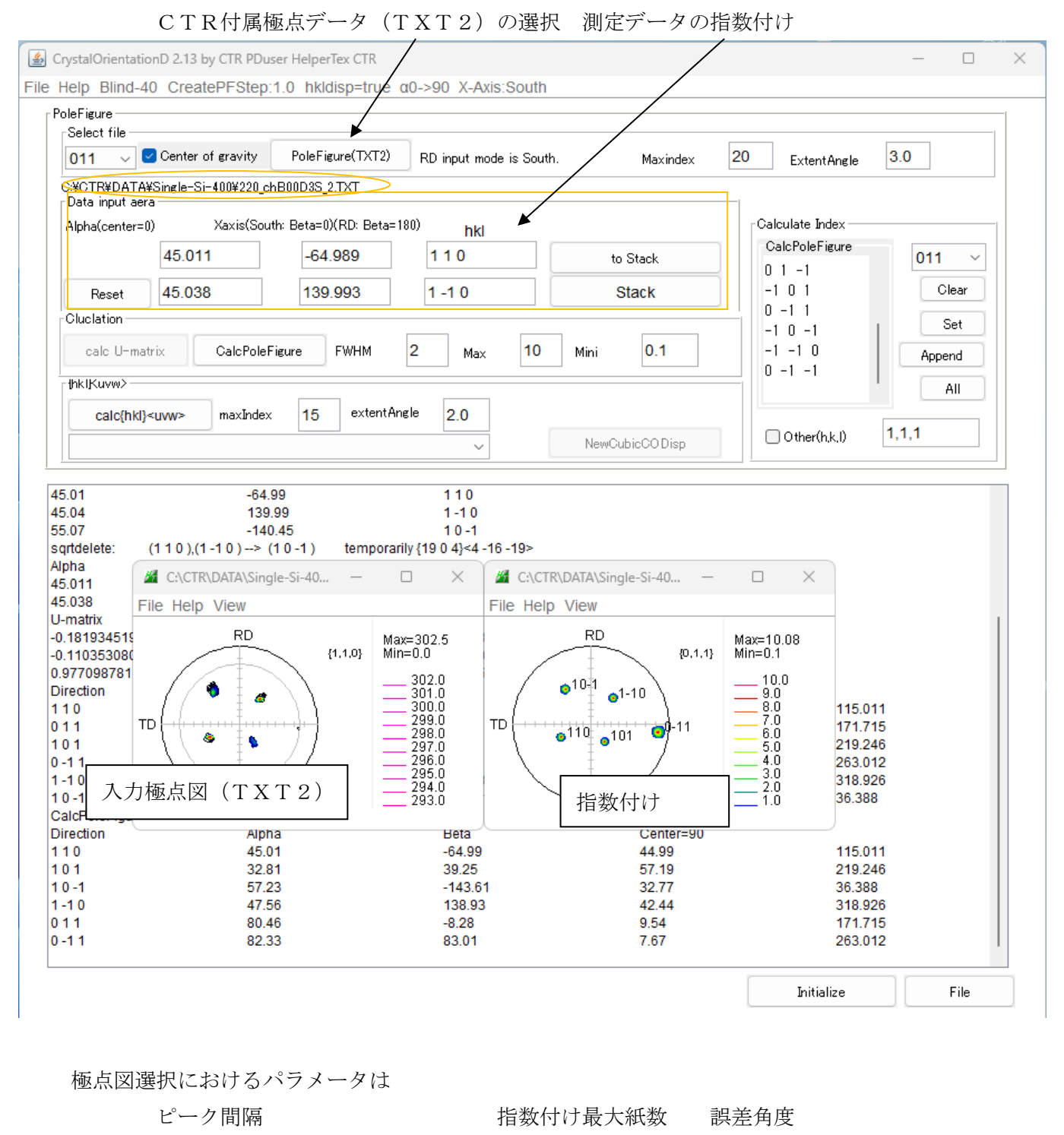

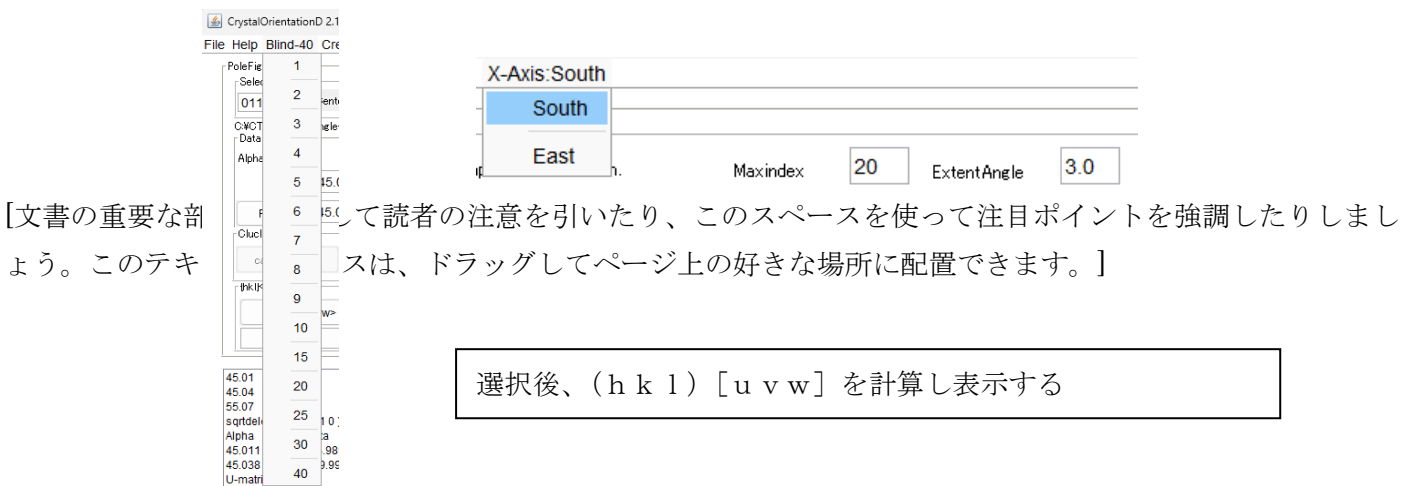

#### 4.1極点図表示

取付方位の決定後、極点図を指定し指数付き極点図を描画する。

CrystalOrientationD 2.13 by CTR PDuser HelperTex CTR  $\Box$  $\times$ File Help Blind-40 CreatePFStep:1.0 hkldisp=true a0->90 X-Axis:South PoleFigure -Select file PoleFigure(TXT2) 20  $3.0$ 011  $\overline{\mathcal{L}}$  Center of gravity RD input mode is South. Maxindex **ExtentAngle** C:¥CTR¥DATA¥Single-Si-400¥220\_chB00D3S\_2.TXT Data input aera Xaxis(South: Beta=0)(RD: Beta=180) Calculate Index Alpha(center=0) hkl CalcPoleFigure  $011$ 45.011  $-64.989$  $110$ to Stack  $\checkmark$  $0 \t1 - 1$ آکلىلە Clear 45.038 139.993  $1 - 10$ Reset Stack  $0 - 1$  1 Cluclation Set  $-1$  0  $-1$ **FWHM**  $\overline{2}$  $10$  $0.1$  $-1 - 1$   $\Omega$ CalcPoleFigure calc U-matrix Max Mir Append  $\sqrt{1} - 1$ thk Kuvw> All calc{hkl}<uvw>  $maxIndex$ 15 extenten  $2.0$  $1, 1, 1$  $\Box$  Other(h,k,l) NewCubicCO Disp 極点図を選択 Setし、CalcPoleFigureにて描画する。  $0.5$ 100  $0.1$ **CalcPoleFigure FWHM** Max Mini  $0.5$ 100 **FWHM** Mini  $0.1$ Max **FWHM**  $\overline{5}$ 100 Mini  $0.1$ Max C:\CTR\DATA\Single-Si-400\011\_dsp\_2....  $\Box$  $\times$ C:\CTR\DATA\Single-Si-400\011\_dsp\_2....  $\Box$  $\times$ File Help View File Help View Max=100.07<br>Min=0.1 **RD RD** Max=98.63<br>Min=0.1  ${0,1,1}$  ${0,1,1}$  $\begin{array}{c} 98.0 \\ 97.0 \\ 96.0 \\ 93.0 \\ 93.0 \\ 93.0 \\ 93.0 \\ 93.0 \\ 94.0 \\ 95.0 \\ 96.0 \\ 97.0 \\ 98.0 \\ 98.0 \\ 98.0 \\ 98.0 \\ 98.0 \\ 98.0 \\ 98.0 \\ 98.0 \\ 98.0 \\ 98.0 \\ 98.0 \\ 98.0 \\ 98.0 \\ 98.0 \\ 98.0 \\ 98.0 \\ 98.0 \\ 98.0 \\ 98.0 \\ 98.0 \\ 98.0 \\ 98.0 \\ 98.0 \\ 98$  $1000$  $\begin{array}{r} 99.0 \\ 99.0 \\ 97.0 \\ 96.0 \\ 96.0 \\ 96.0 \\ 94.0 \\ 93.0 \\ 91.0 \\ 90.0 \end{array}$  $e^{10-1}$  $e^{1-10}$ **TD**  $TD$  $\mathbf{e}^{0|11}$  $\bullet$ 110  $6101$  $\begin{array}{r} 89.0 \\ 89.0 \\ 87.0 \\ 86.0 \\ 86.0 \\ 84.0 \\ 84.0 \\ 82.0 \\ 81.0 \\ 80.0 \end{array}$  $\mathbf{e}^{0\dagger 1}$ 79.0<br>78.0

4.2描画画面サイズ変更(複数の極点図描画ではサイズを小さくする)

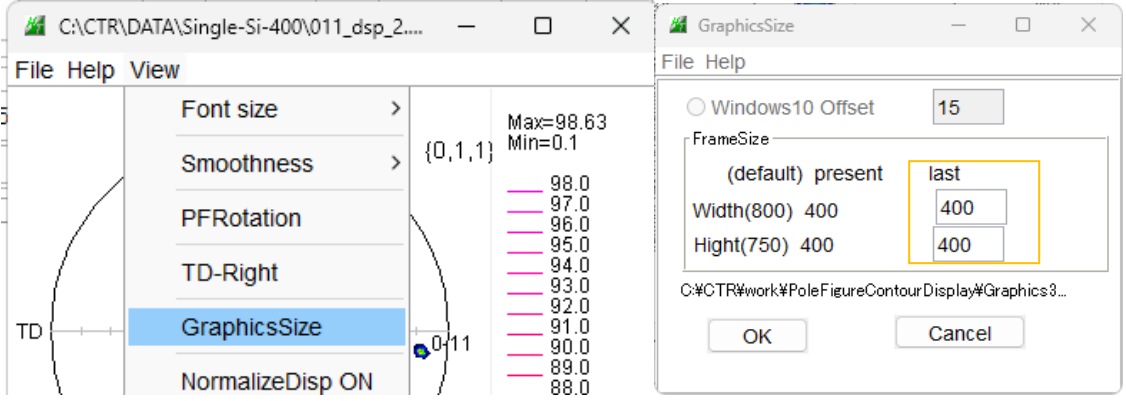

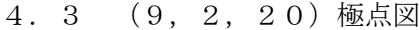

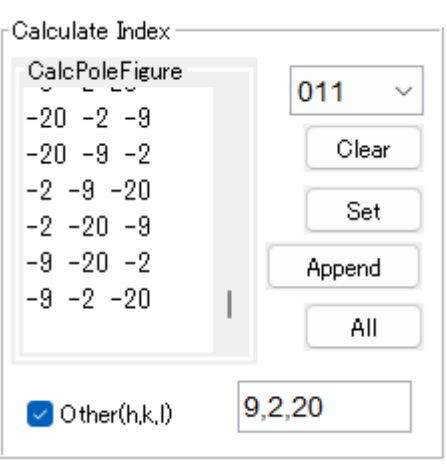

Otherにチェックを入れ、Setする。

描画で ND に近い指数の(α、β)を求め、[2029]方位の軸立てを行う

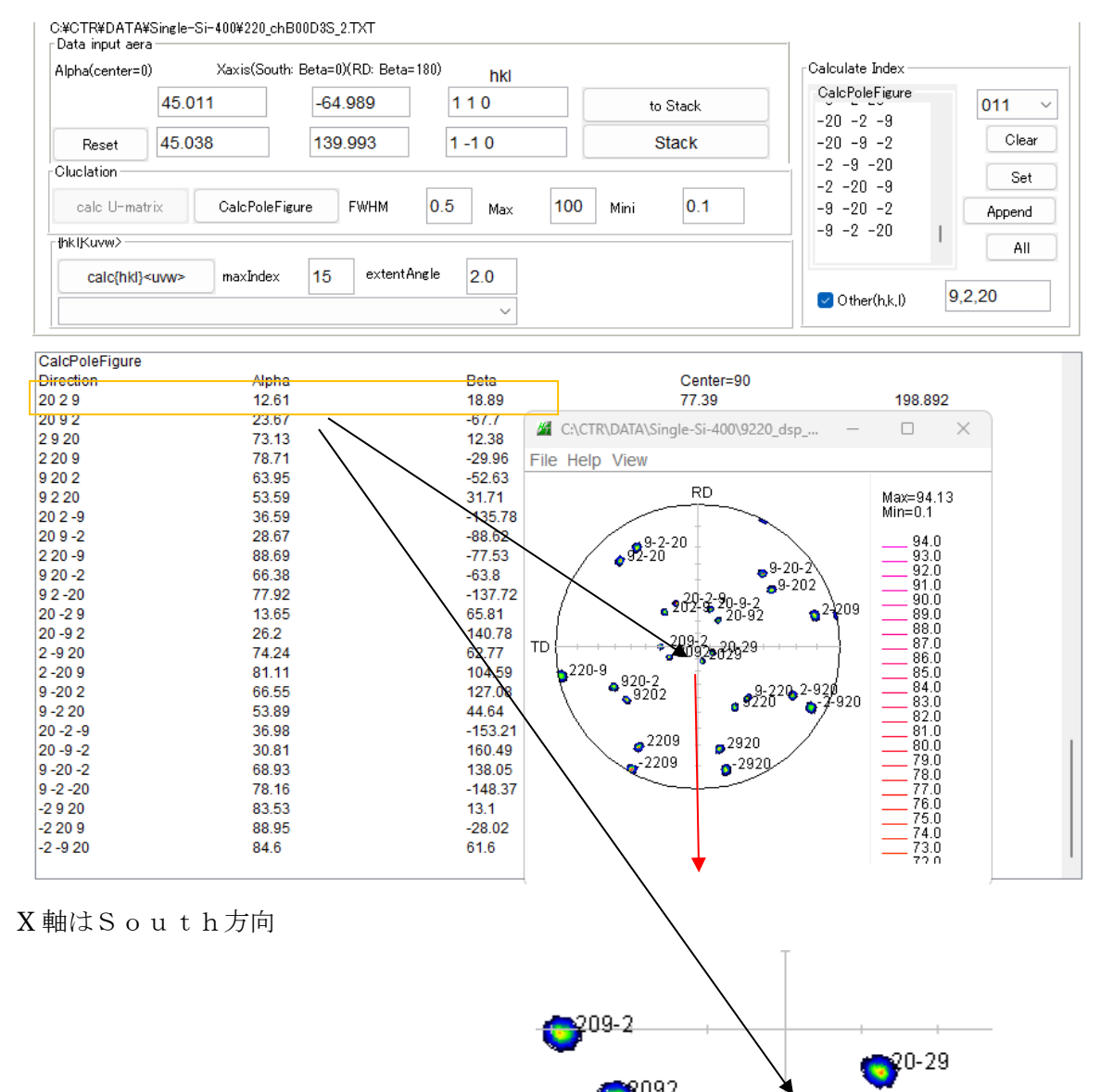

 $\bullet$ <sup>2029</sup>

切り出し(α、β)が決定される

#### 4.4標準ステレオ投影図(011)

内臓されている全ての指数を指定しAllで描画する。更に追加(Append)も可能

 $\Box$  $\times$ 

CrystalOrientationD 2.13 by CTR PDuser HelperTex CTR

File Help Blind-40 CreatePFStep:1.0 hkldisp=true a0->90 X-Axis:South

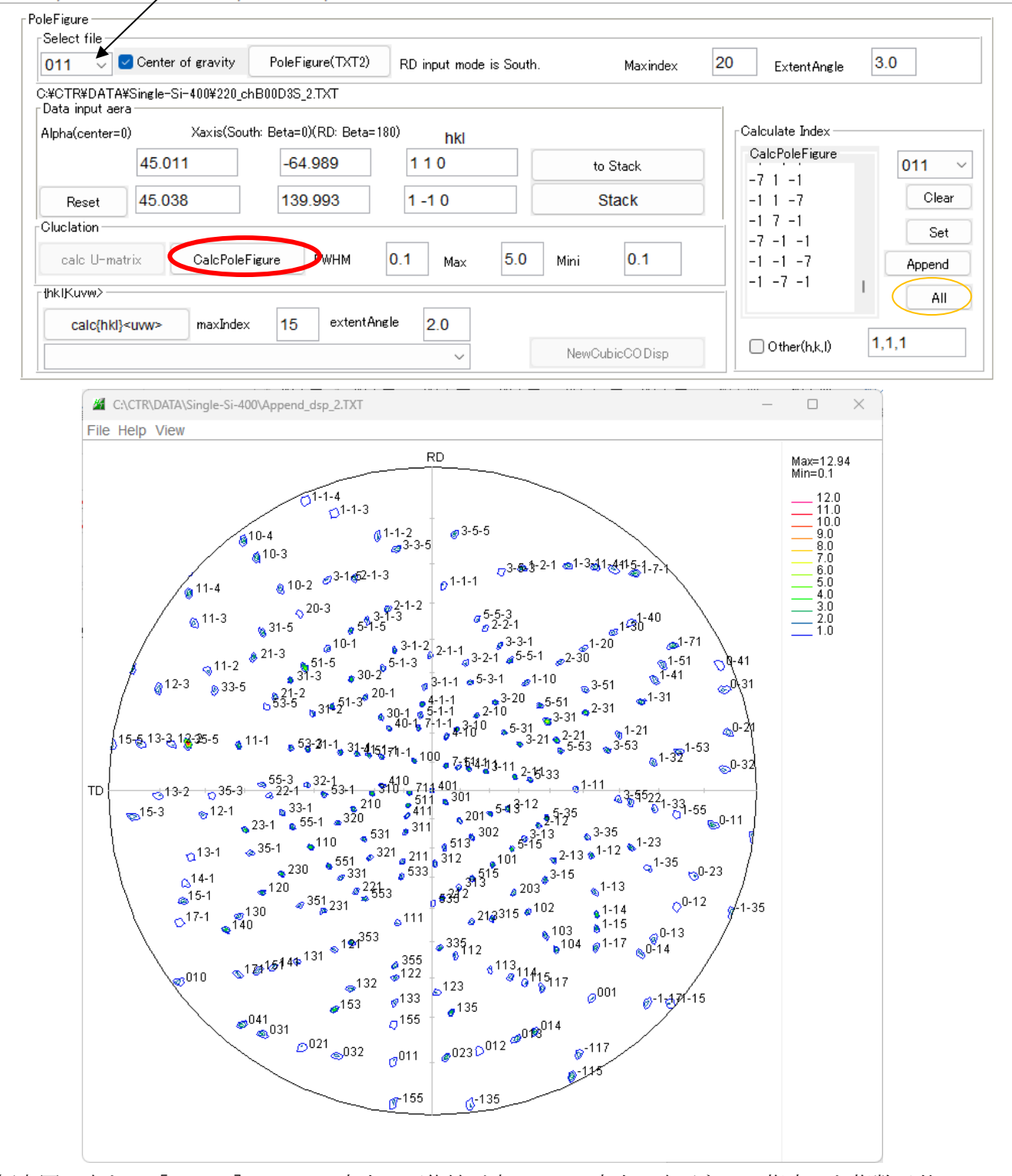

極点図の中心に [401] ->ND 方向の可能性が高い、RD 方向に表示なし、指定した指数以外?

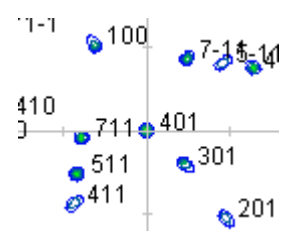

#### 4.5結晶方位を求める。

極点図選択で、指数付けから結晶取り付け方位が計算されているので、

結晶方位 (hkl) [uvw]の決定を行う。

複数の(hkl)[uvw]から選択し、Triclinicにおける複数の方位が計算される。 Triclinicにおいては、すべて同一である。

しかし、TriclinicからOrthorhombicに変換した場合、同一ではなくなる。 単結晶のODF解析では、Triclinic解析で行う。

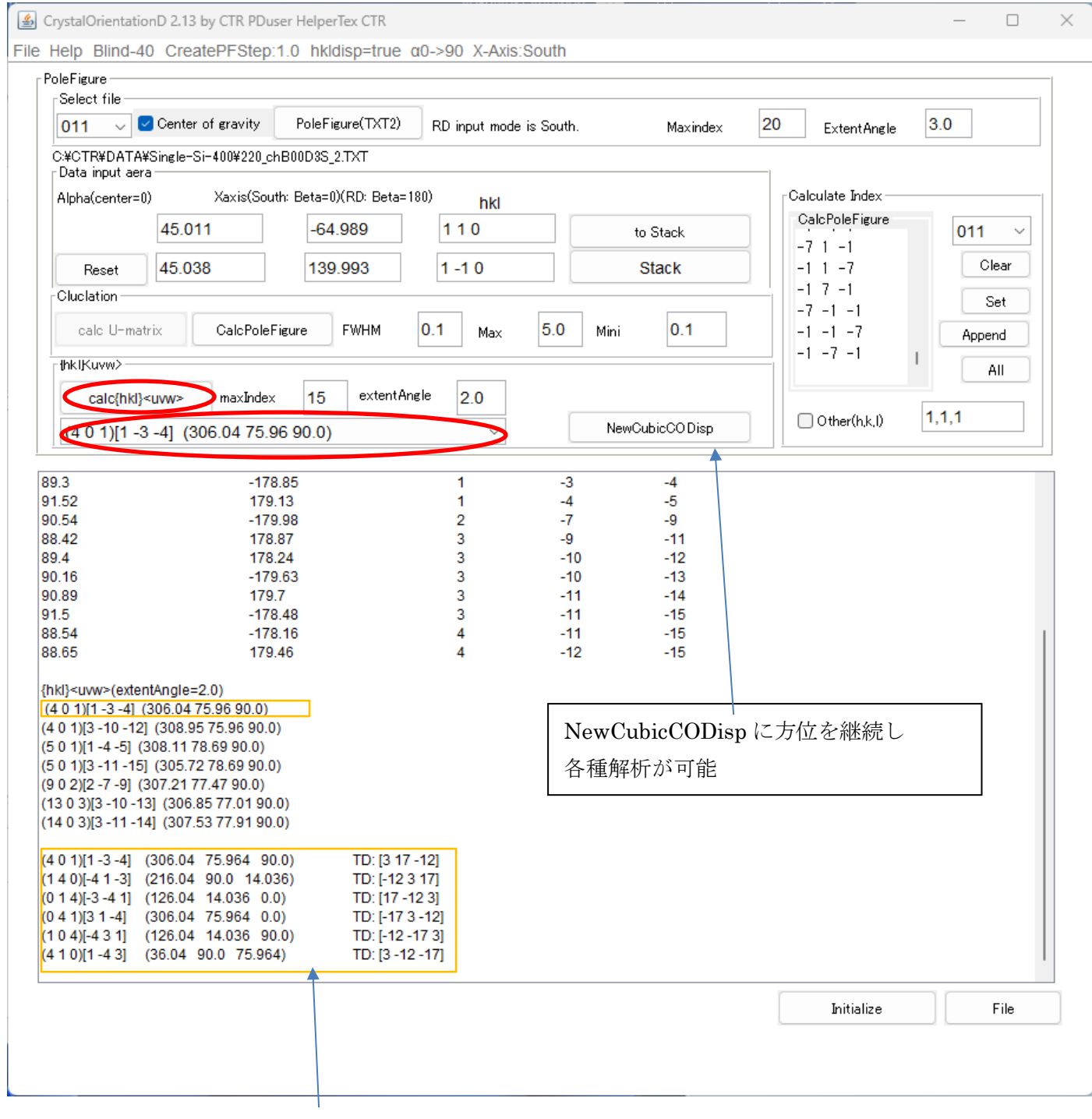

同一極点図が描画される

5.ラウエカメラ測定結果の入力

ラウエカメラ解析時のX方向により、South、Eastを切り替える。

East入力の場合、計算時にSouth変換が行われる。

背面反射ラウエ法による結晶方位決定

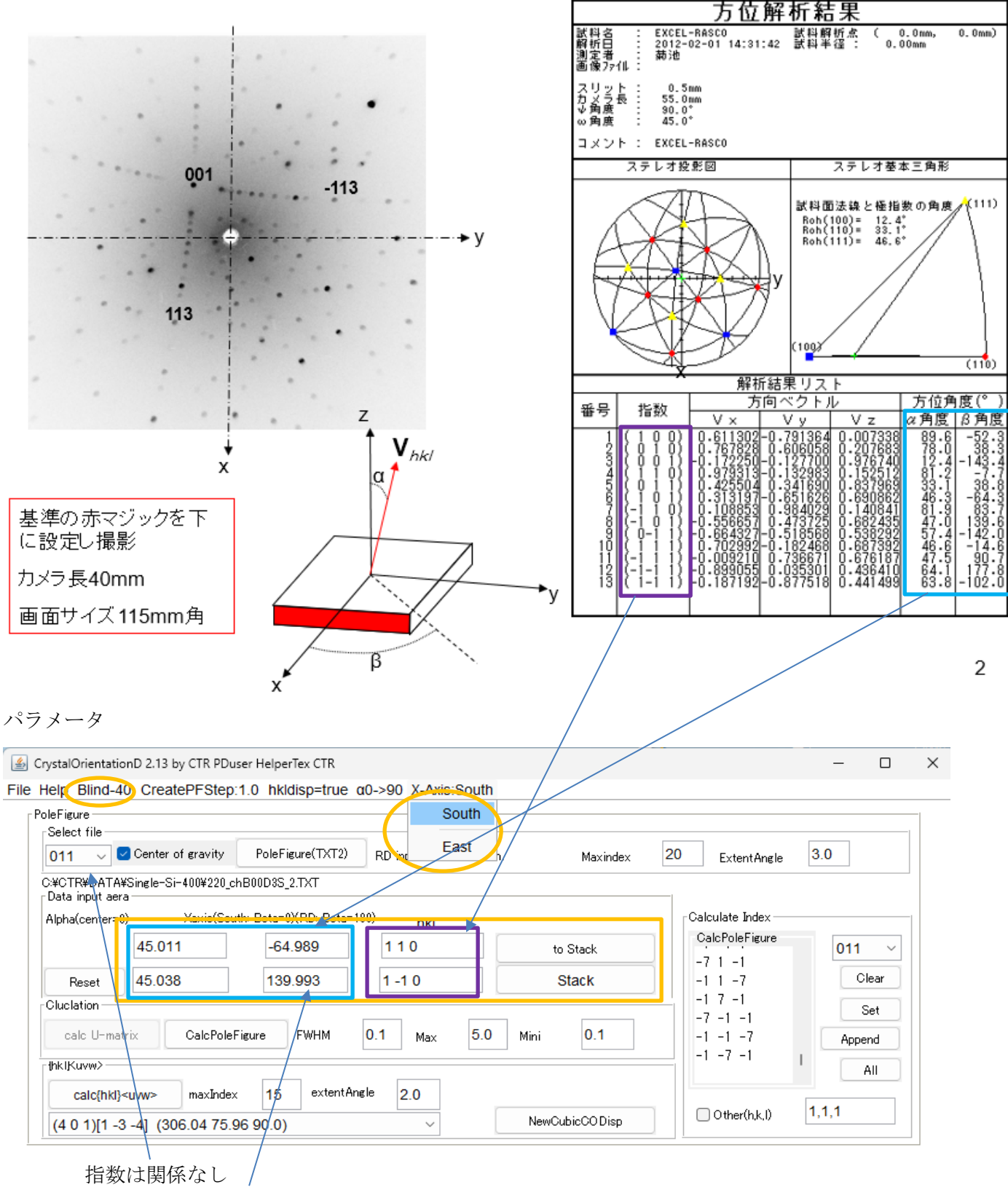

方位と位置(α、β)を入力

# 5.1データ入力  $\begin{array}{c} 8 \\ 7 \\ 1 \end{array} \left\{ \begin{array}{c} 1 \\ -1 \end{array} \begin{array}{c} 1 \\ 0 \end{array} \right\} \left\{ \begin{array}{c} 0.313197 - 0.851626 & 0.690862 \\ 0.108853 & 0.984029 & 0.140841 \end{array} \right\}$  $\begin{array}{c} 46.3 \\ 81.9 \end{array}$  -  $\begin{array}{c} 64.3 \\ 83.7 \end{array}$

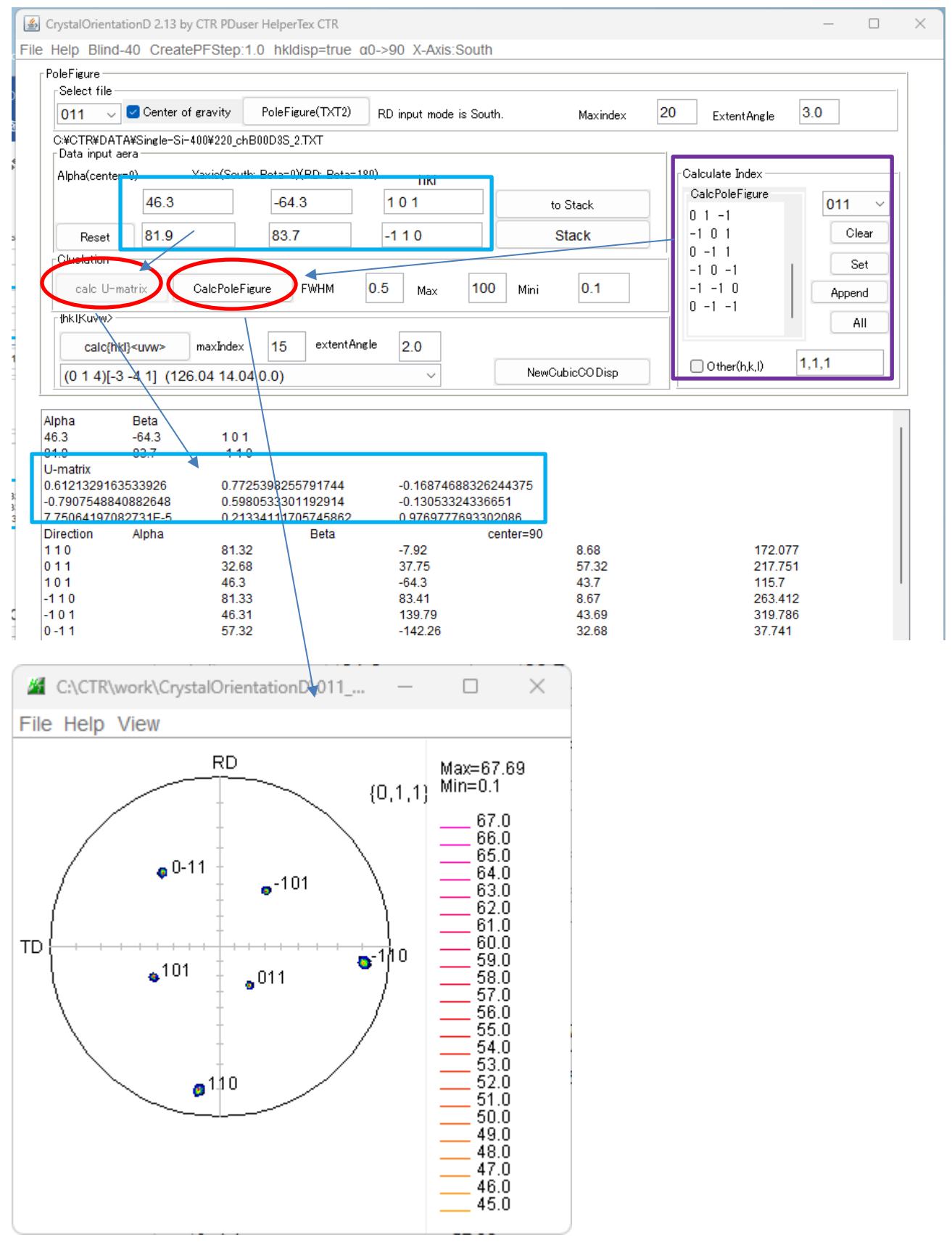

他の指数入力計算でも、同一極点図が表示される。 取付方位が決定されれば、極点測定データと同様に、[9,2,20]方位や結晶方位解析が可能

## 5.2ラウエカメラデータから[9,2,20]方位計算

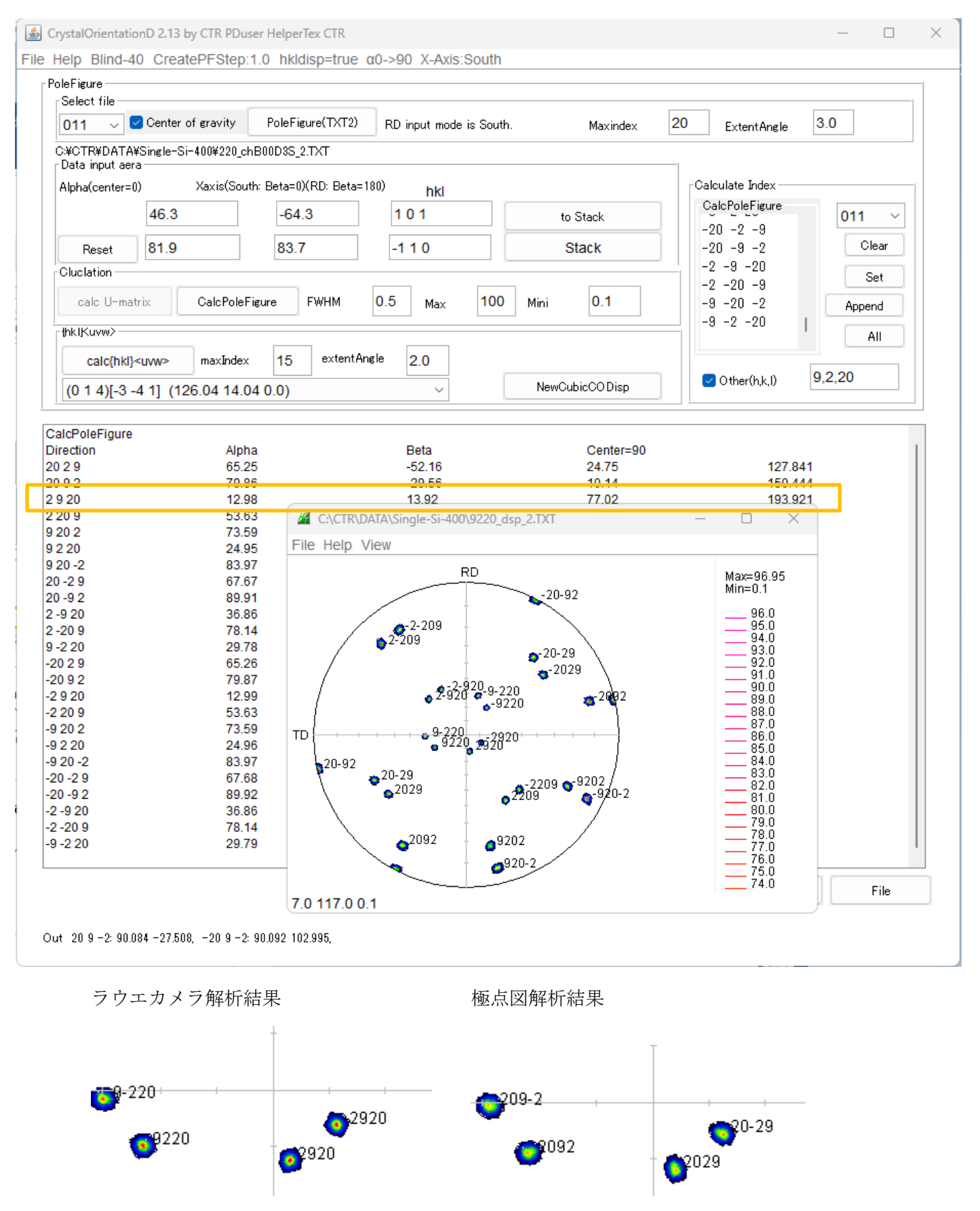

指数は異なるが、(α、β)角度は同一です。

## 5.3結晶方位解析

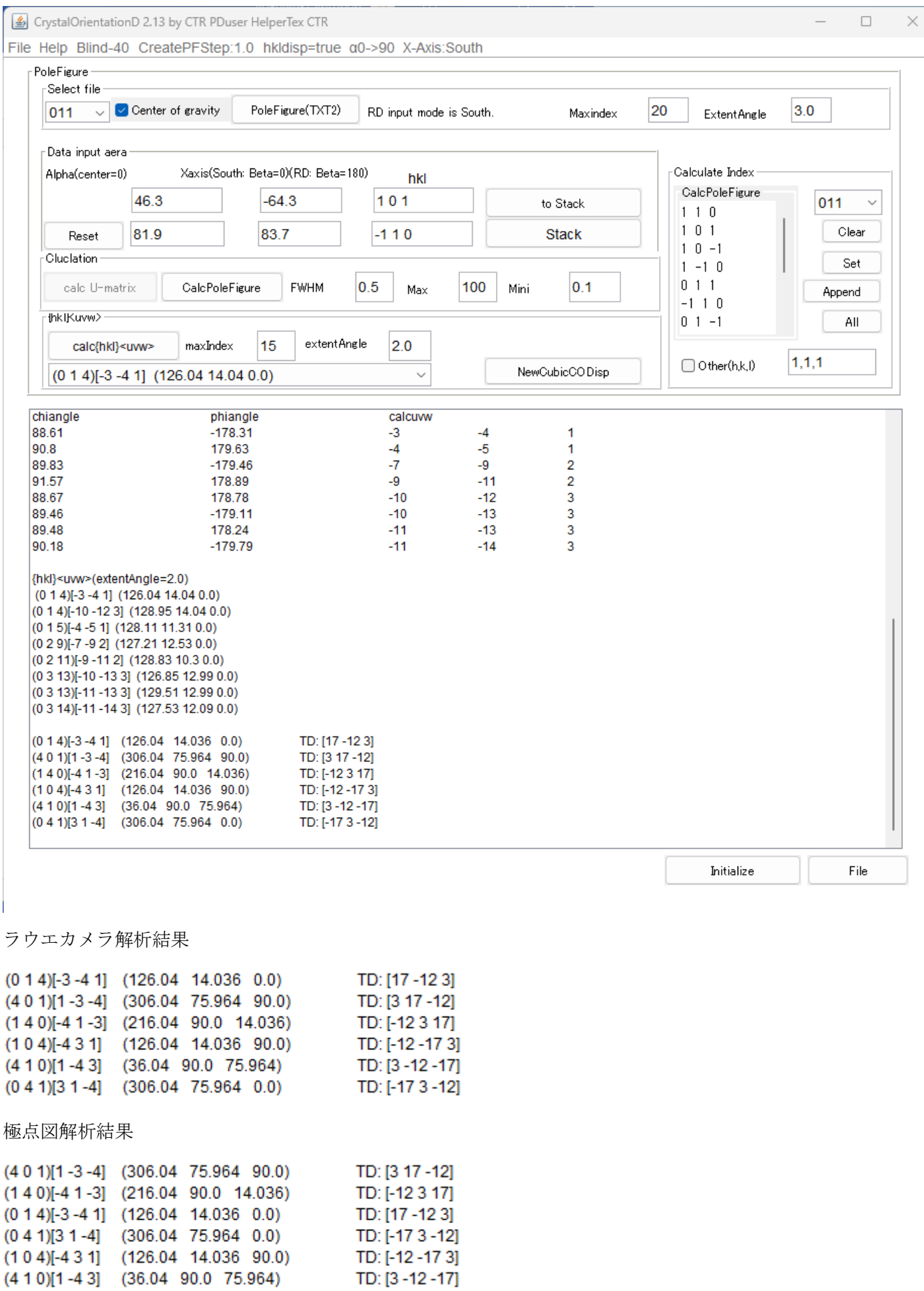

 $\times$ 

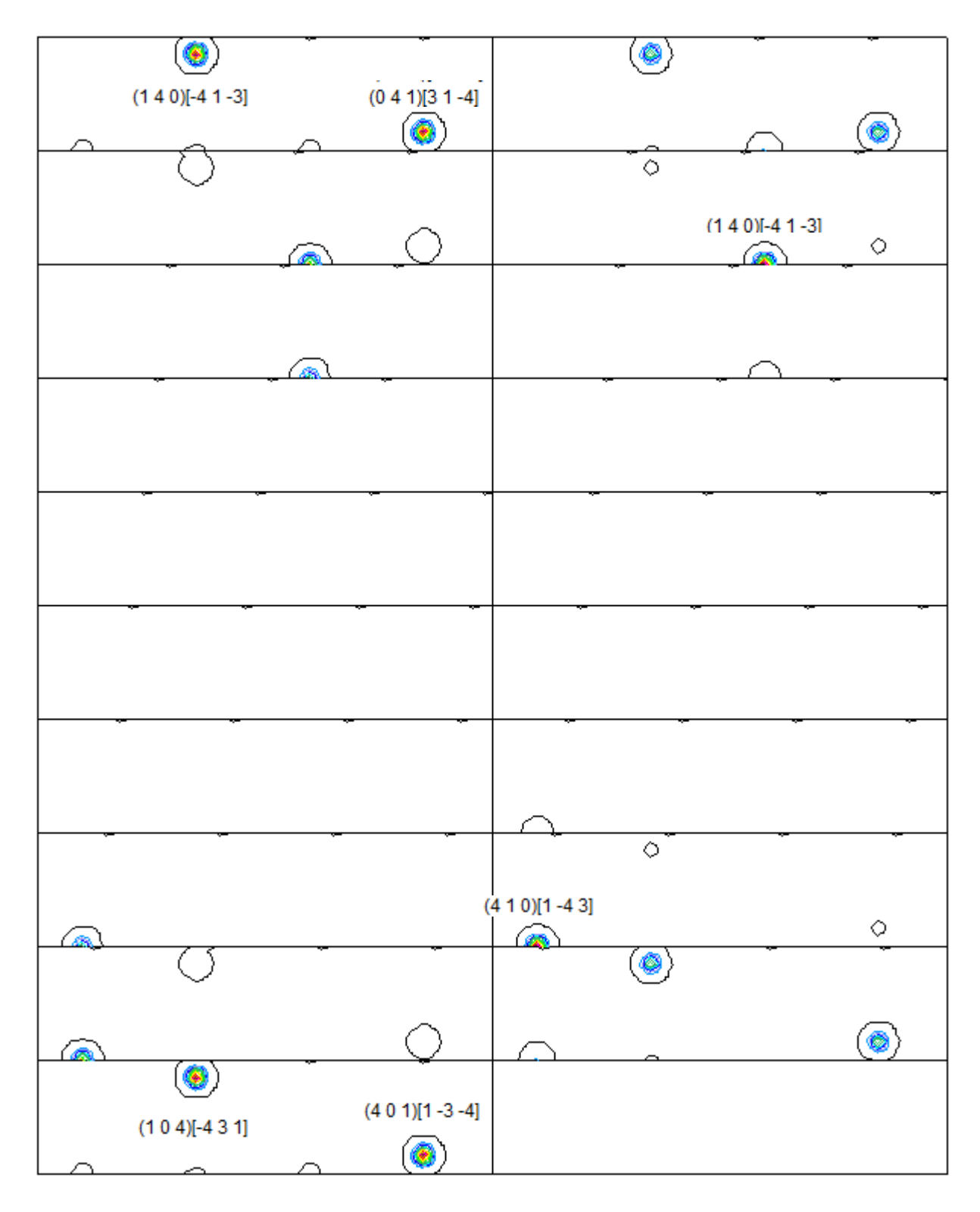

一致しています。

#### 7.ODF、TriclinicとOrthorhombic

方位の対称性チェック(Disp:Orthorhombic、trueOBR:Triclinic)

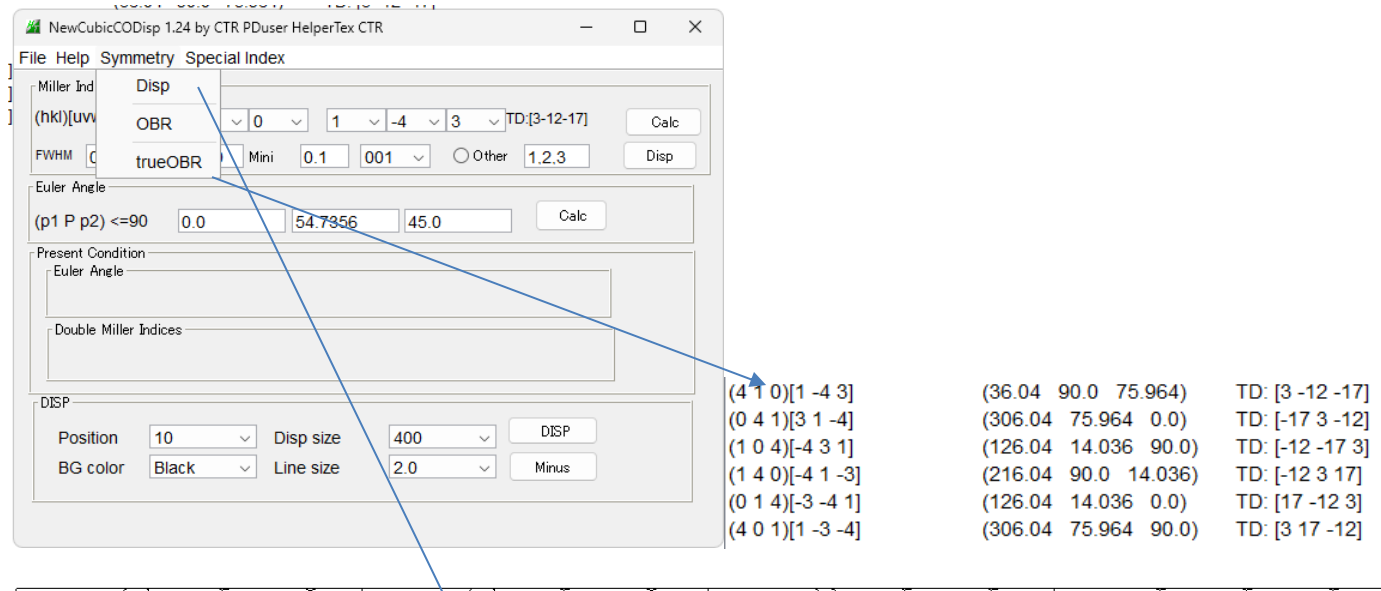

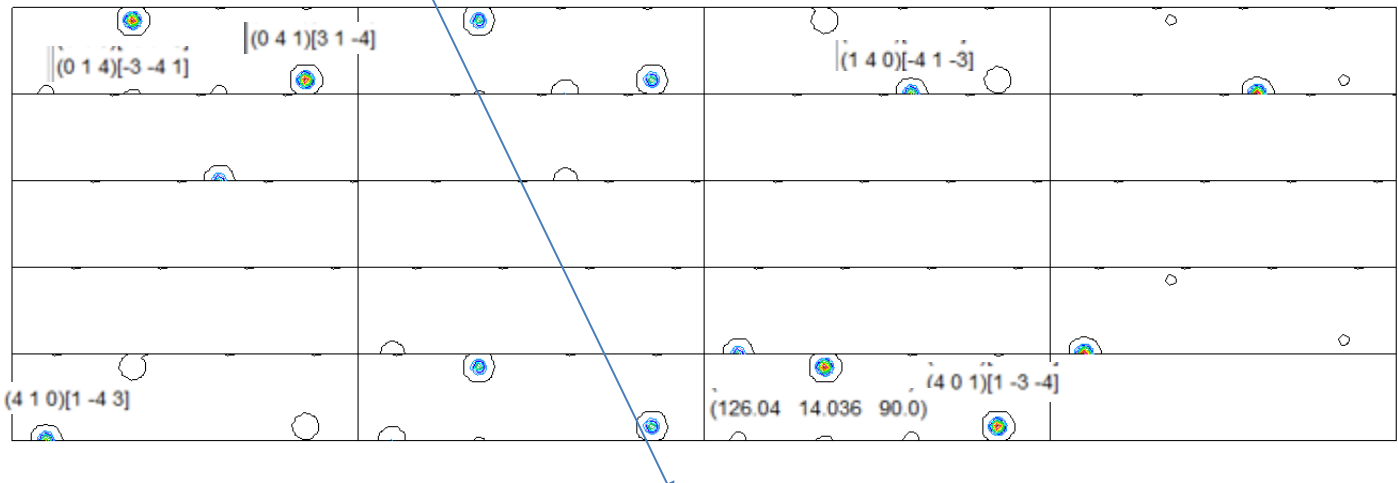

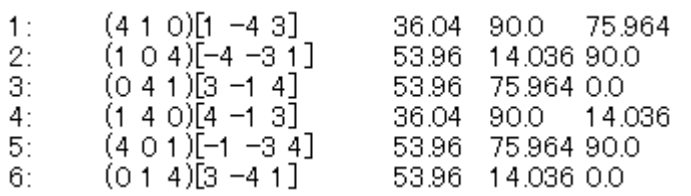

 $(0 1 4)[3 -4 1]$ 

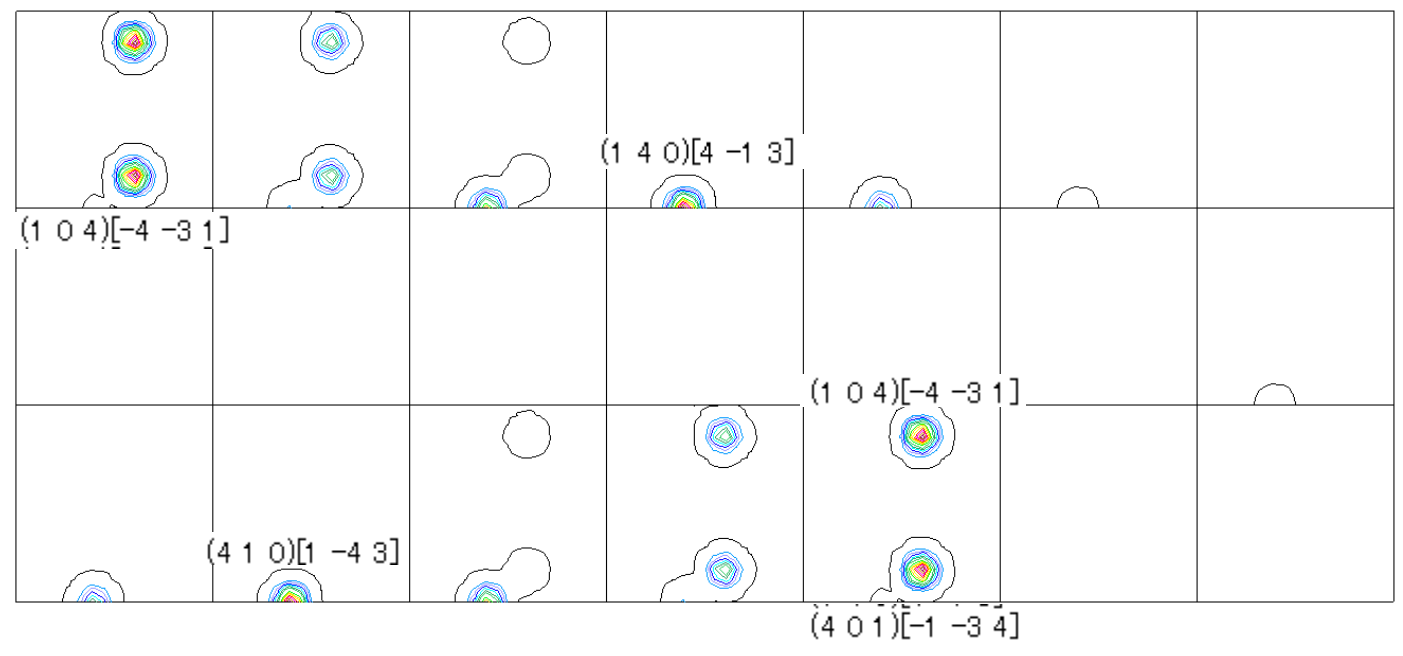

#### 7.1 Triclinic

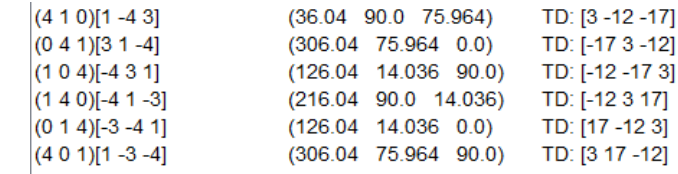

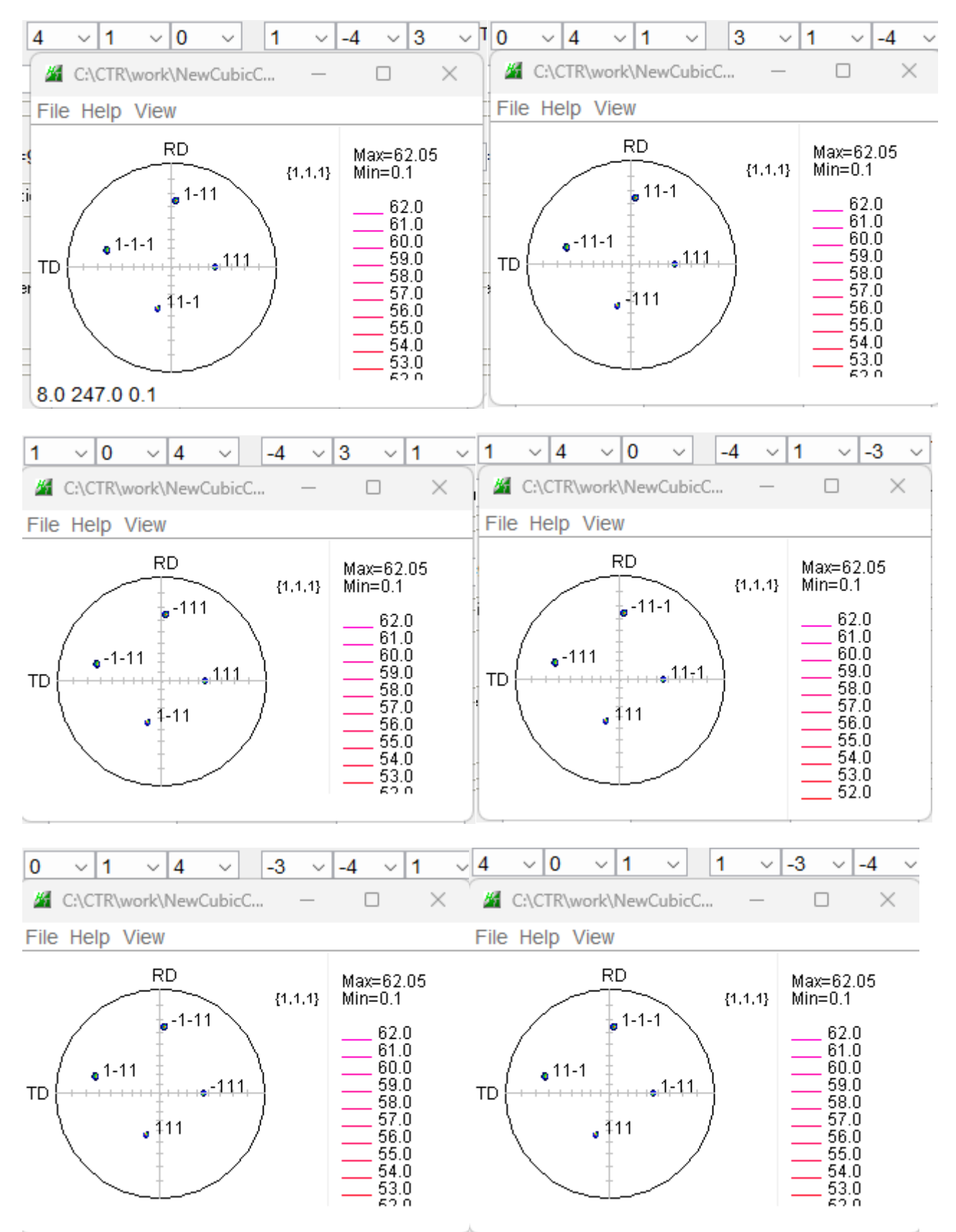

どの方位からでも[9220]方位切り出し角度は同一結果になります。

7.2 Orthorhombic

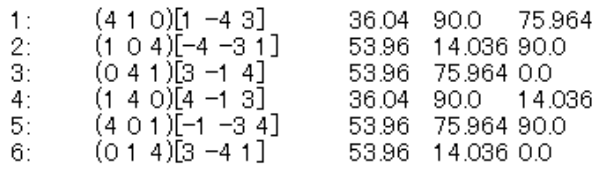

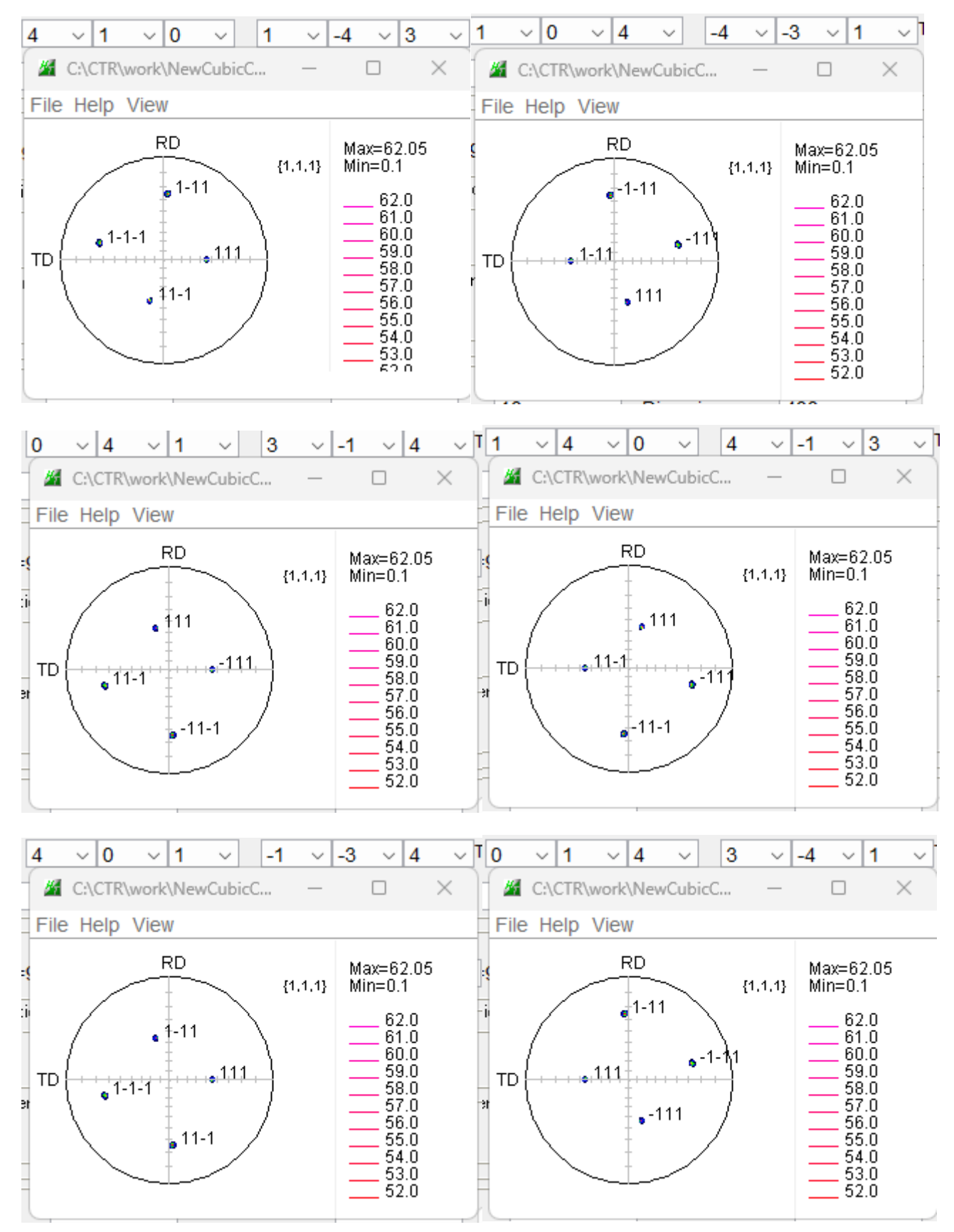

右側が一致しないため、Orthorhombic解析では方位の切り出しには適さない。

本ソフトウエアでは、複数の極点図が表示されるため、ODFPoleFigureソフトウエアの TaskKillを使用してください。

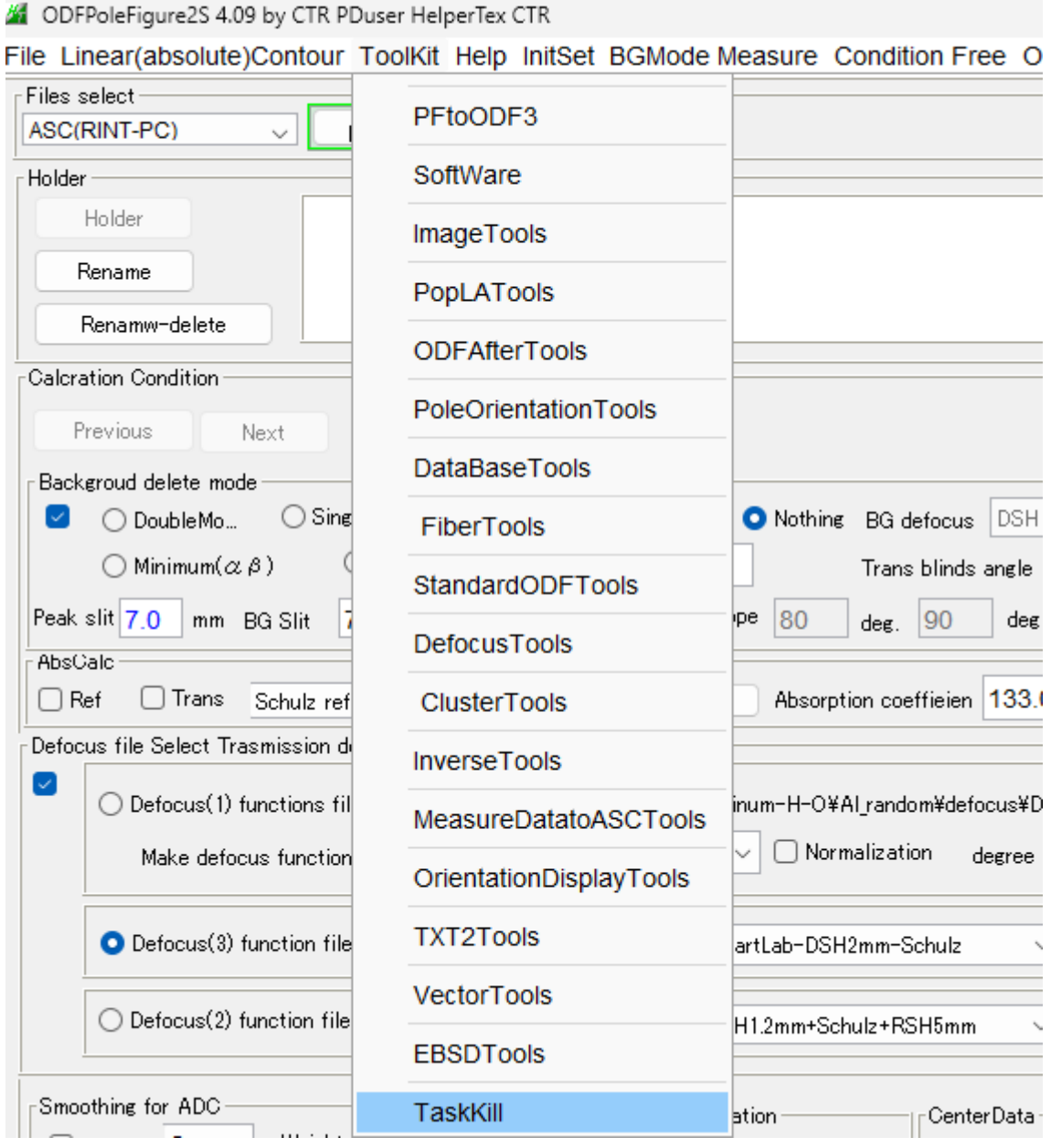

#### 8.ND rotateの使い方

ラウエカメラなどで測定した結果では、基準方向が右手に表示される事があります。

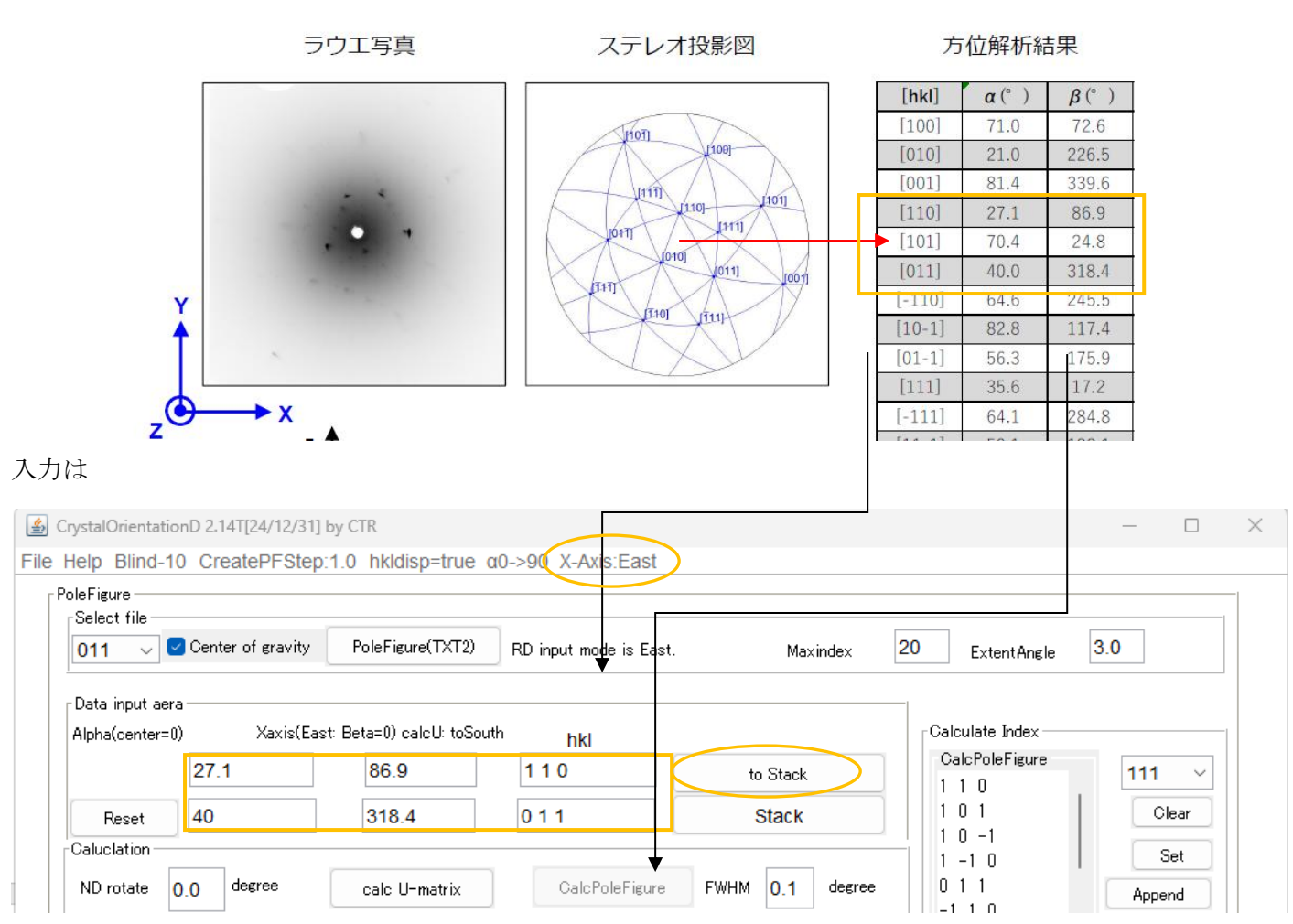

East入力値をStackへ退避 (初期値をNDrotate に使用するため)

#### 極点図では、X 方向は-TD方向になっている

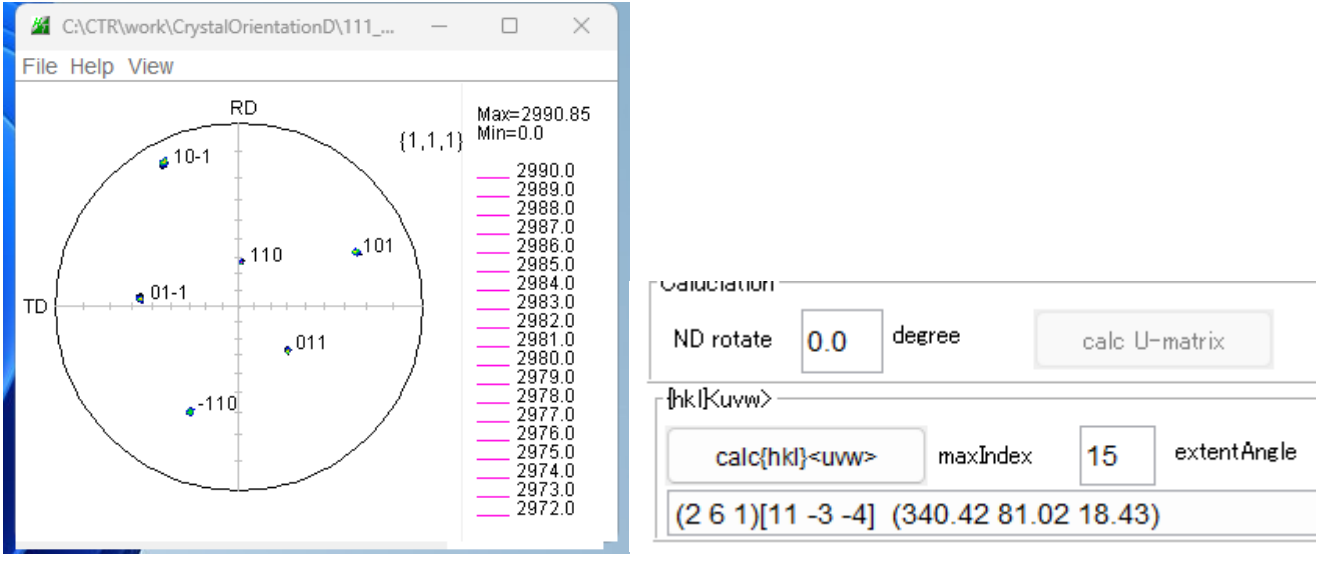

## X 方向を RD 方向に変更

## 退避(stack)した方位を復活しNDを-90 度回転し方位計算

CrystalOrientationD 2.14T[24/12/31] by CTR

File Help Blind-10 CreatePFStep:1.0 hkldisp=true α0->90 X-Axis:East

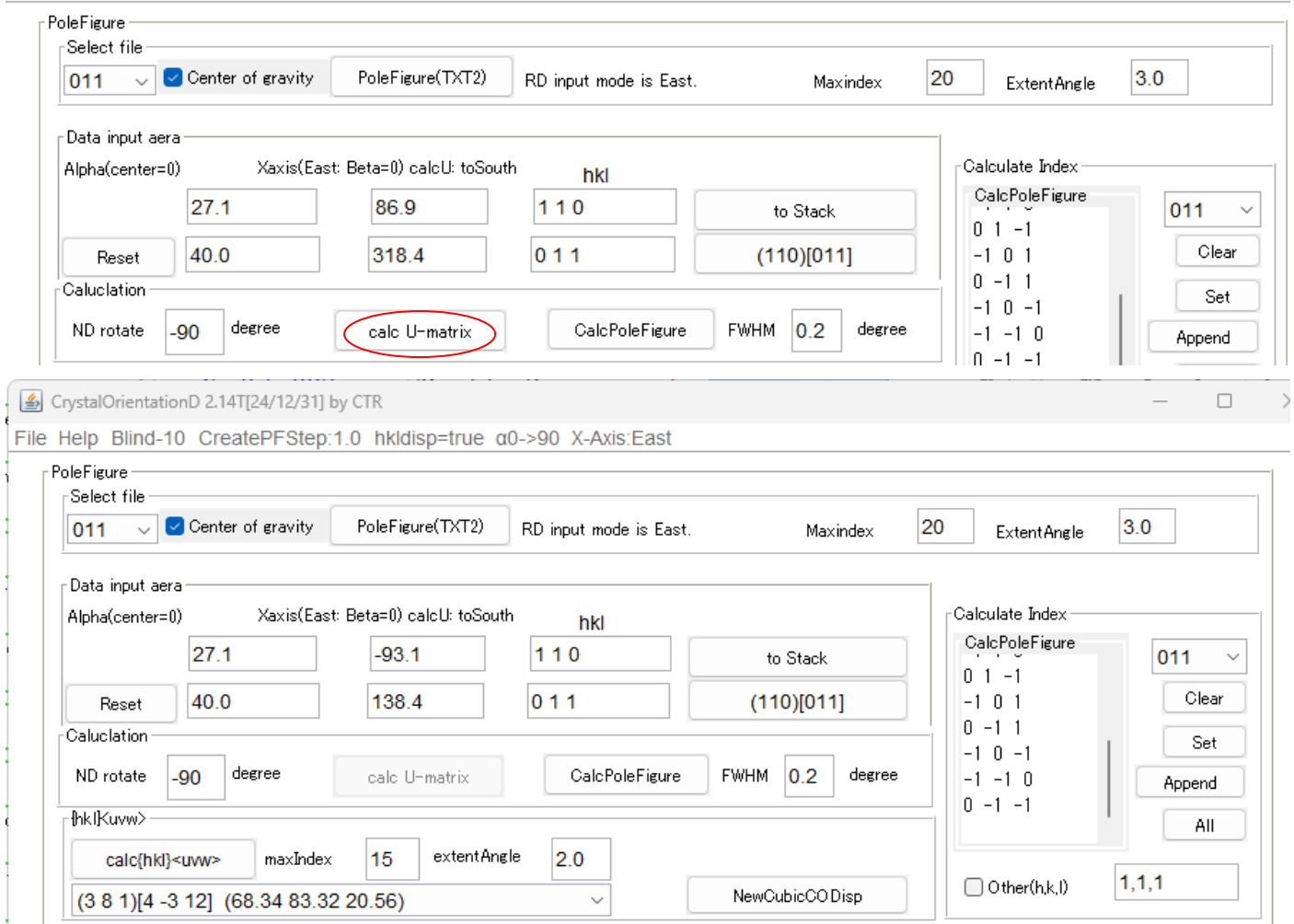

 $\Box$ 

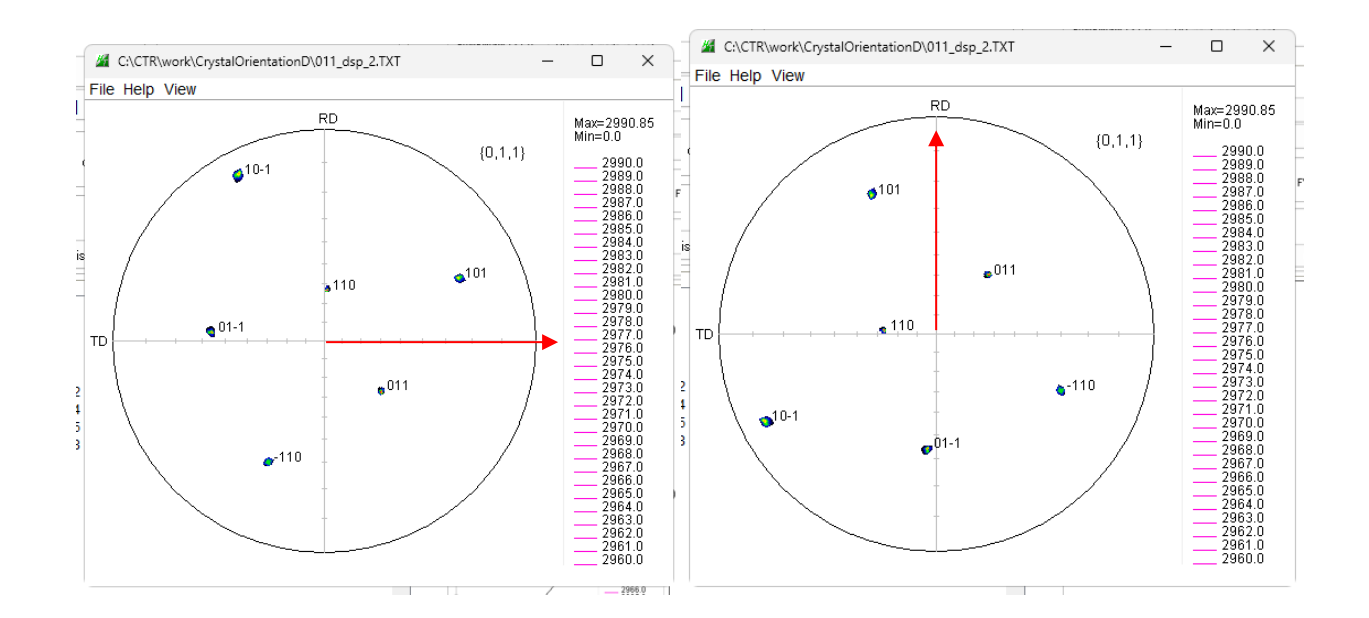

## 9. 指数表示時、等高線をドットに変更し高速化

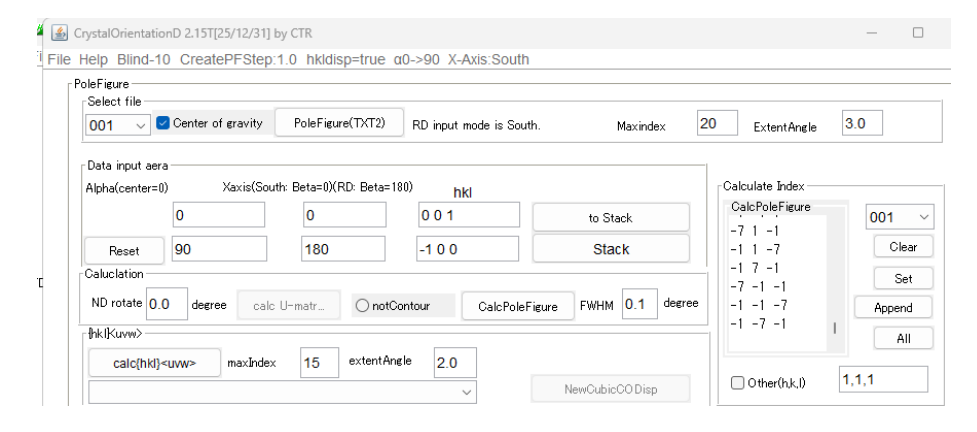

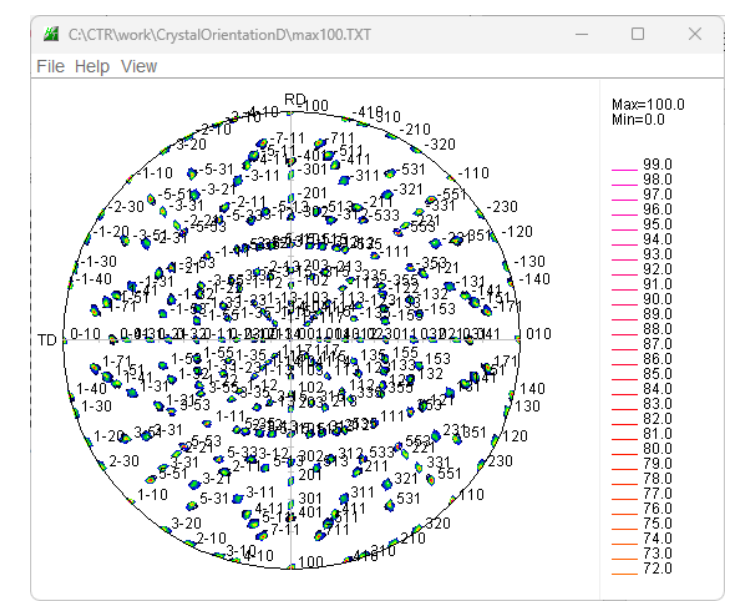

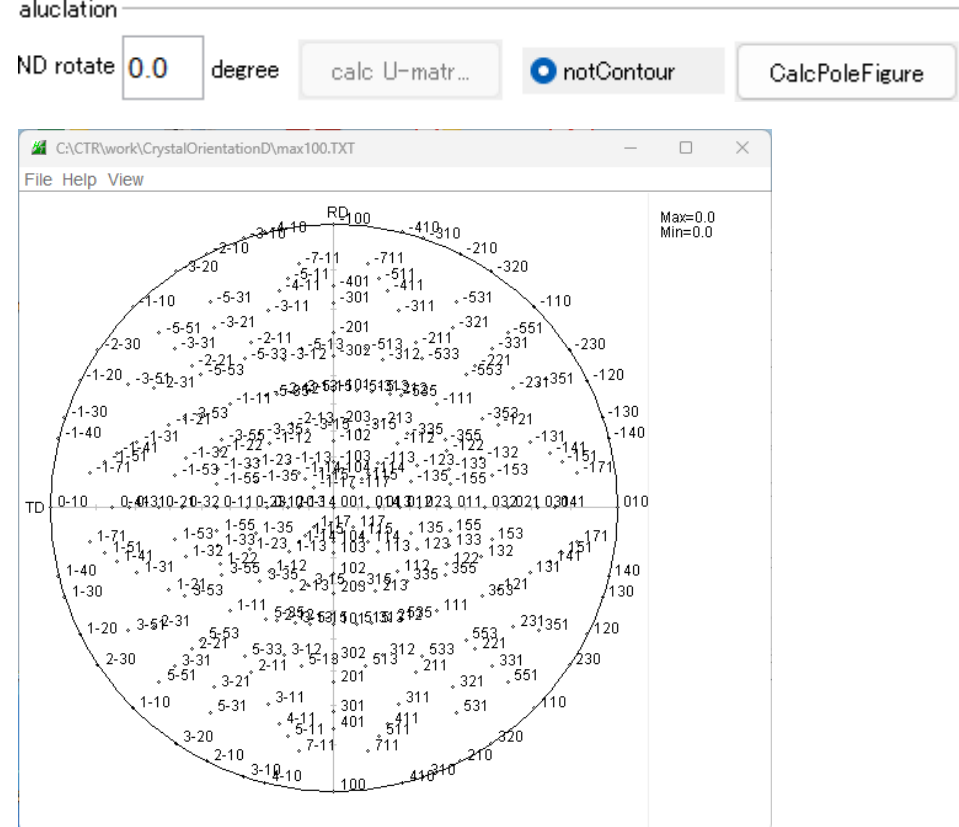